## Guest ISE ىلإ مئادلاو تقؤملا لوصولا نيوكت  $\overline{\phantom{a}}$ تايوتحملا

ةمدقملا .<br><u>ةيساسألا تابلطتم</u>لا تابلطتملا ةمدختسملا تانوكملا ان يوك ةكبشلل يطيطختلا مسرلا مئاد لوصو فويضلا تاباسحل ةياهنلا ةطقن ةلازإ <u>تقؤملا لوصولا</u> WLC لاصتا عطق كولس ةحصلا نم ققحتلا مئاد لوصو تقؤملا لوصولا <u>تارشح</u> عجارملا ةلصلا تاذ Cisco معد عمتجم تاشقانم

## ةمدقملا

.(ISE) ةيوەل! تامدخ كرحمل فيضلا لوصو نيوكتل ةفلتخم اقرط دنتسملا اذه فصي :ليوختلا دعاوق يف ةفلتخم طورش ىلإ ادانتسا

- (ةقحال ةقداصم يأ رمألا بلطتي ال) ةكبشلا ىلإ مئاد لوصو ريفوت نكمي ●
- ةيحالص ءاەتنا دعب فـيضلا ةقداصم بـلطـتي) ةكبشلI ىلإ تقوْم لـوصو ريفـوت نكمي (ةسلجلا

ةسلج ةل|زإل (WLC) ةيكلس|لل| ةيلحمل| ةكبش|ل| مكحت ةدحول ددحم كولس ميدقت متي امك .تقؤملا لوصولا ويرانيس ىلع ريثاتلا ربع لمعلا

# ةيساسألا تابلطتملا

### تابلطتملا

:ةيلاتلا عيضاوملاب ةفرعم كيدل نوكت نأب Cisco يصوت

- فويضلا قفدتو ISE رشن تايلمع ●
- (WLCs (ةيكلساللا (LAN (ةيلحملا ةكبشلا يف مكحتلا تادحو نيوكت ●

### ةمدختسملا تانوكملا

:ةيلاتلا ةيداملا تانوكملاو جماربلا تارادصإ ىلإ دنتسملا اذه يف ةدراولا تامولعملا دنتست

- 7 Windows Microsoft ليغشتلا ماظن ●
- ثدحألا تارادصإلاو 7.6 رادصإل ا ،Cisco WLC •
- ثدحألا تارادصإلاو 1.3 رادصإلا ،ISE جمانرب ●

## نيوكتلا

مادختساب عجارملا نم ققحتال ءاجرل ،فيضلل يساسأل لوصول نيوكت ىلع لوصحلل طورش يفَ تافَالتخالاو ليوختالا دعاوق نيوكت ىلع ةلاقملا هذه زكرت .نيوكَتالا ةلَثمأ .ليوختلا

### ةكبشلل يطيطختلا مسرلا

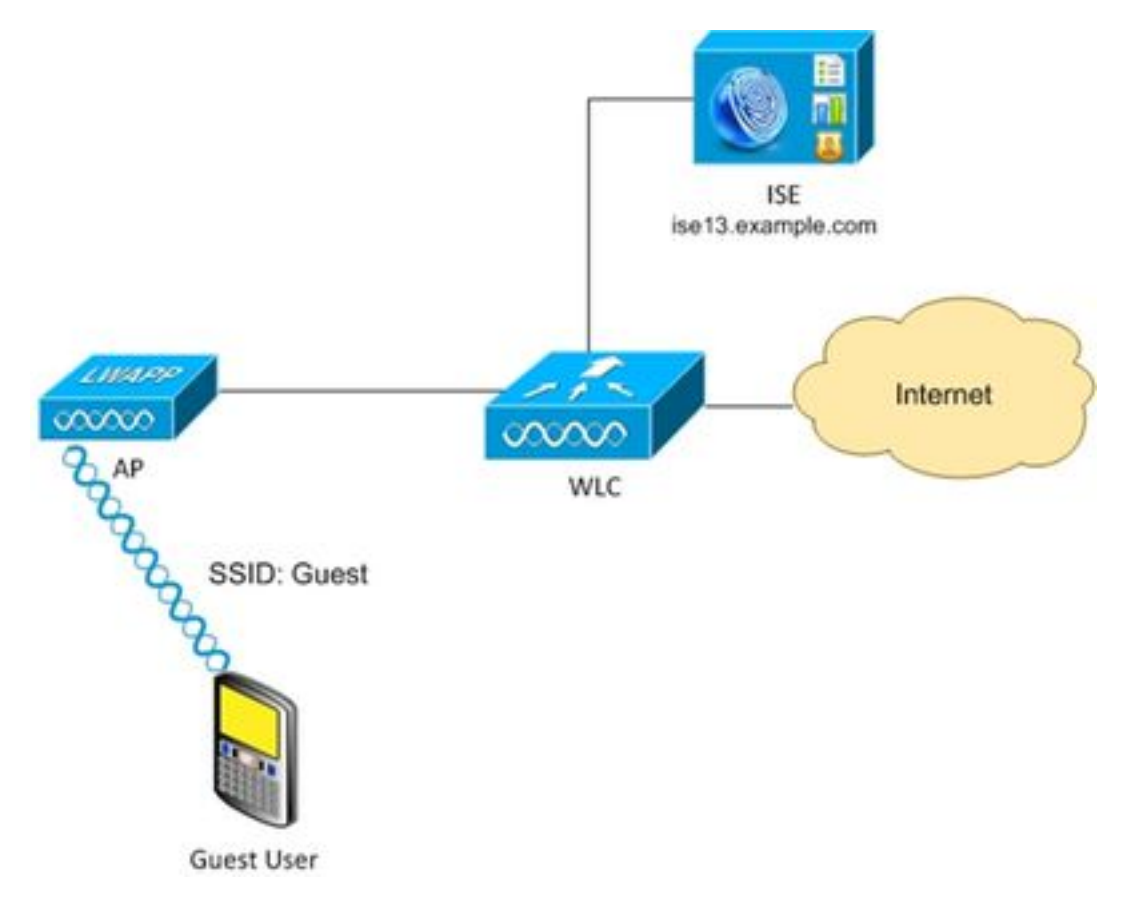

#### مئاد لوصو

فويضلا ةباوب ىلع ةحجانلا ةقداصملا دعب ثدحأل ارادصإلISE ن $\sim$  ISE نه 1.3 رادصإل $\sim$ ةبسنلاب .زاهجلا ليجست نيكمت عم

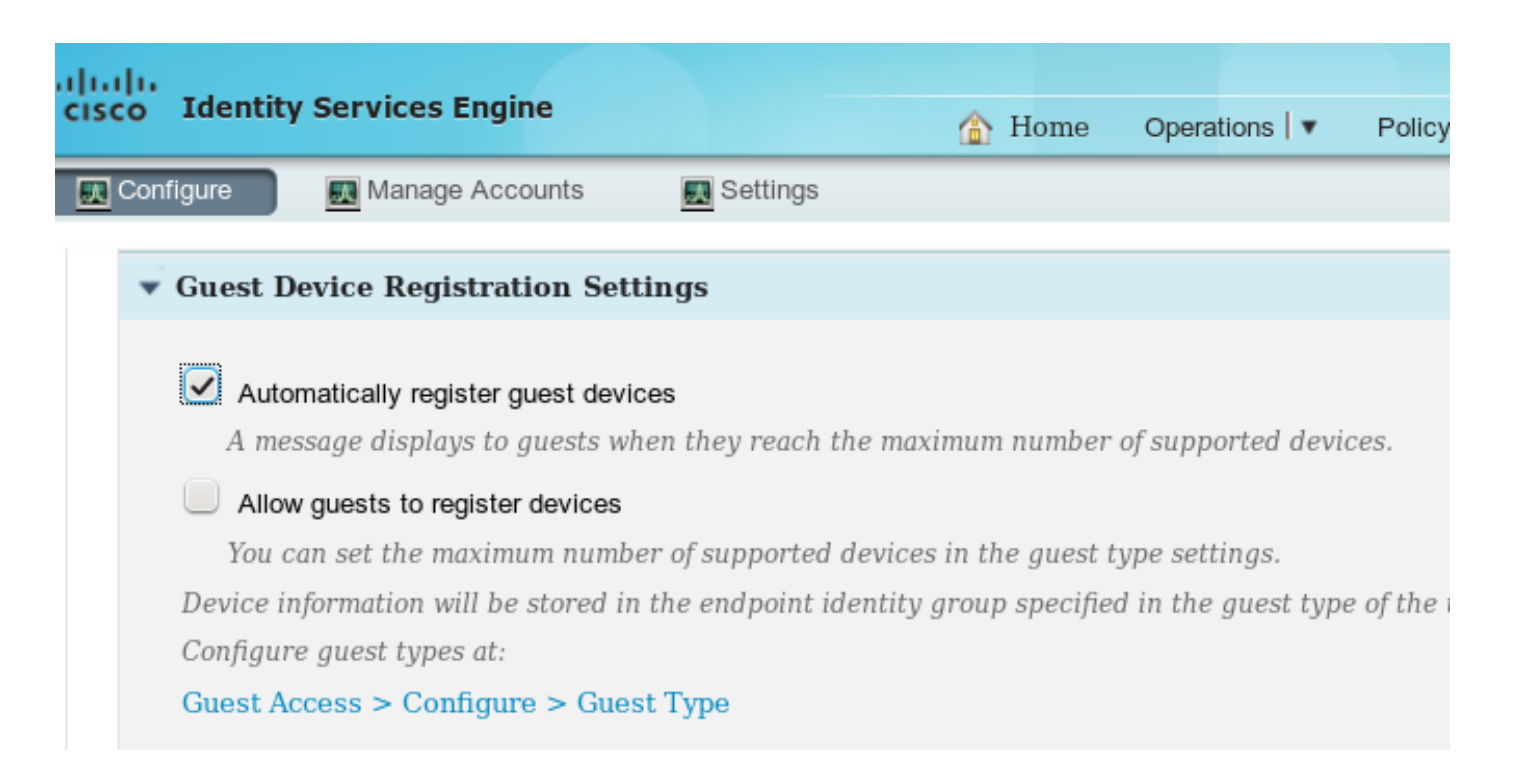

#### ةددحم ةياەن طاقن ةعومجم يف تٻاث لكشب لجسم (MAC ناونع) ةياەنلا ةطقن زاەج (لااثملا اذه يف).

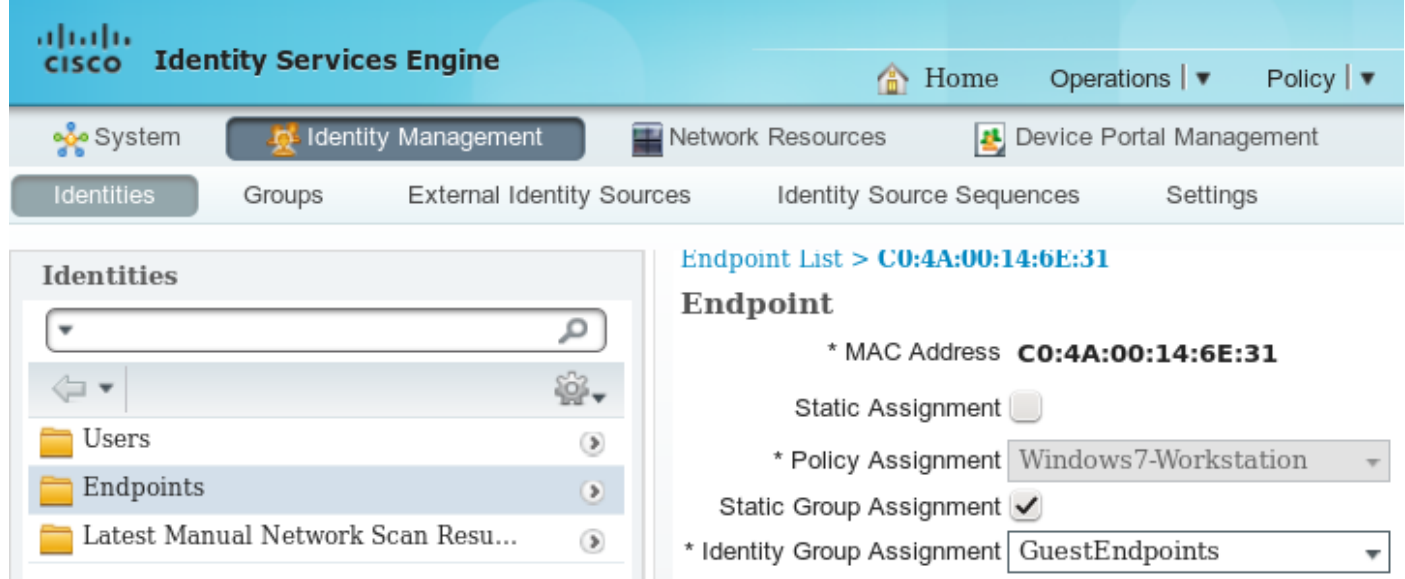

.ةروصلا هذه يف حضوم وه امك ،مدختسملل "فيضلا عون" نم ةقتشم ةعومجملا هذه

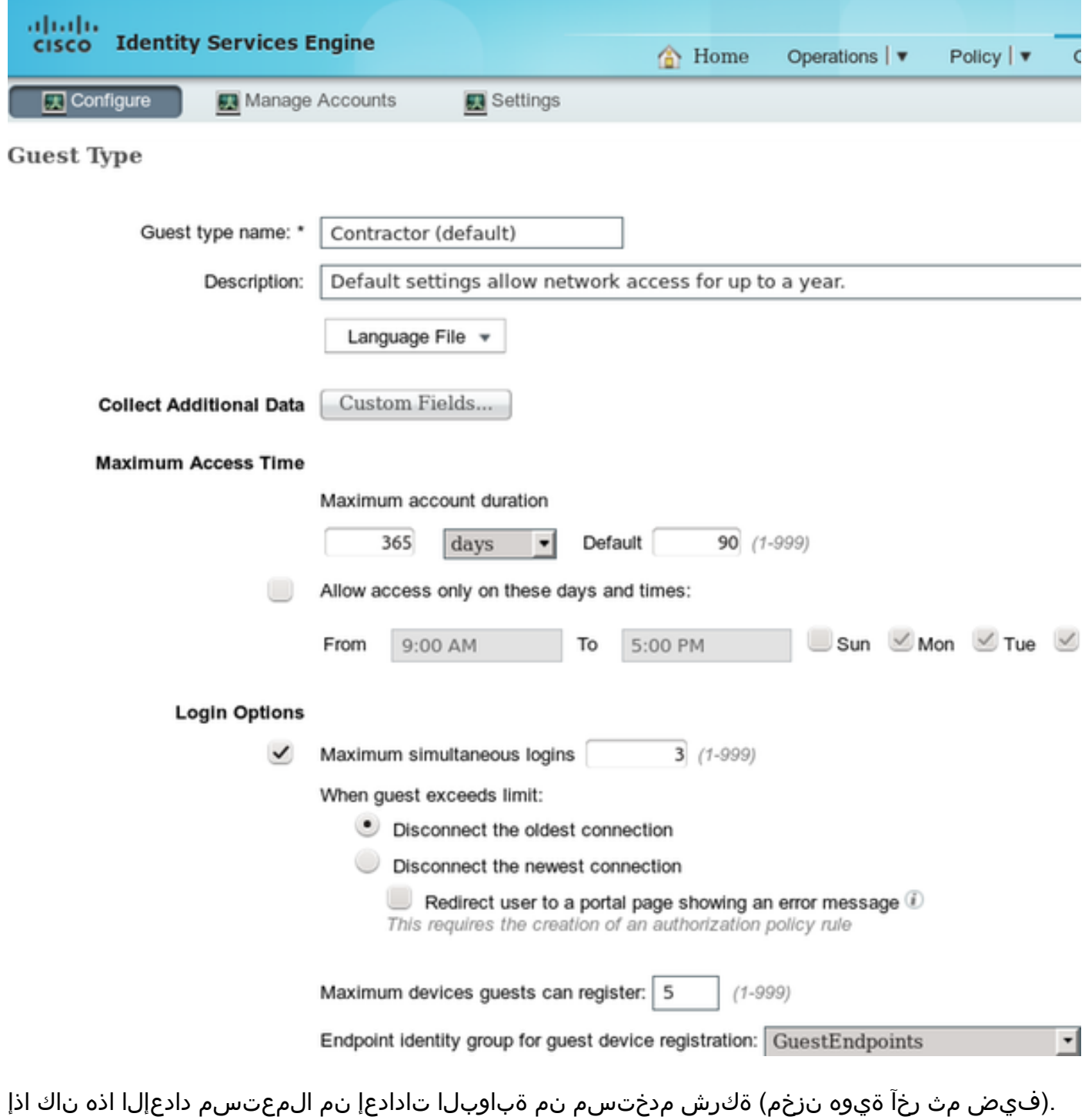

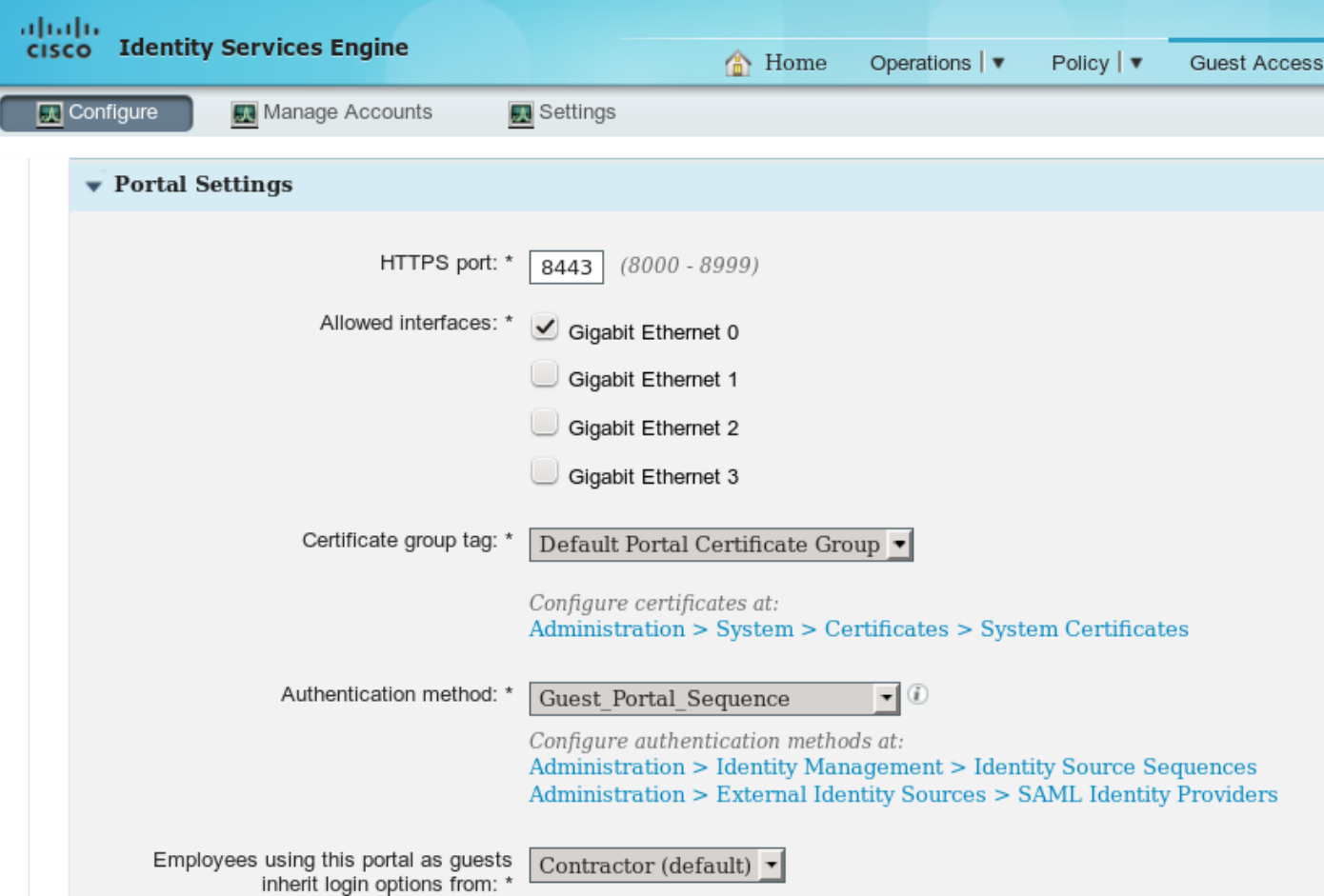

.هذه ةددحملا ةيوهلا ةعومجم ىلإ فيضلاب نرتقملا MAC ناونع امئاد يمتني ،كلذل ةجيتنو .(Profiler ةمدخ ةطساوب لاثملا ليبس ىلع) ايئاقلت كلذ رييغت نكمي ال

تافلم ئشنم جئاتن قيبطتل EndPointPolicy ضيوفت طرش مادختسإ نكمي :ةظحالم .فيرعتلا

ءاشنإ نكمملا نم ،ةددحم ةياهن ةطقن ةيوه ةعومجم ىلإ امئاد يمتني زاهجلا نأب ملعلا عم .ةروصلا هذه يف حضوم وه امك ،كلذ ىلإ ادانتسا ليوخت دعاوق

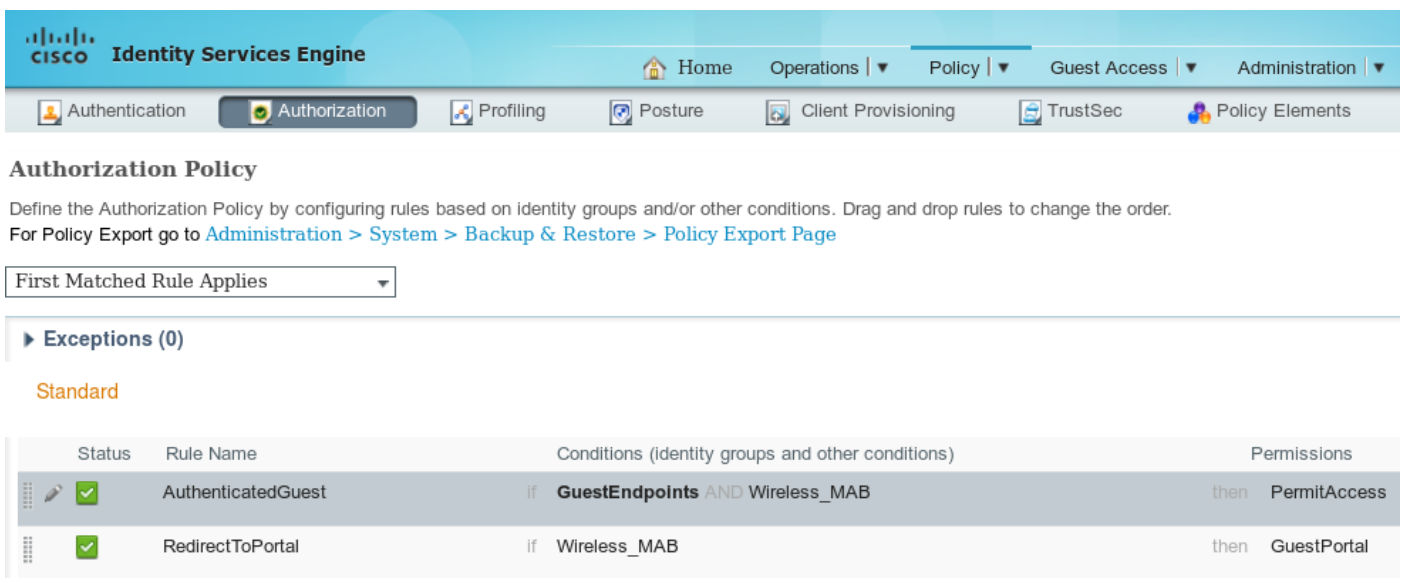

دعب .RedirectToPortal ةماعلا ةدعاقلا عم ضيوفتلا قباطتي ،مدختسملا ةقداصم مدع درجمب ةيوه ةعومجم يف ةياهنلا ةطقن عضو متي ،ةقداصملاو فيضلا لخدم ىلإ هيجوتلا ةداعإ

تاقداصملا عيمج لصت .اديدحت رثكألI ،لوألI طرشلI اهمدختسي يتلI .ةددحملI ةياهنلI ةطقن ل وصولياب مدختسمل ا دي وزت متيو ،ىلوأل اليوختل ا ةدعاق ىلا هذه ةياهنلا ةطقنل ةيلاتلا .فويضلا ةباوب ىلع ةقداصملا ةداعإ ىلإ ةجاحلا نود ةكبشلا ىلإ لماكلا

#### فويضلا تاباسحل ةياهنلا ةطقن ةلازإ

عم .Purge 1.3 ISE ل ةياهنلا ةطقن ةفيظو لاخدإ مت نكلو .دبألا ىلإ عضولا اذه رمتسي دقو .يضارتفالا نيوكتلا

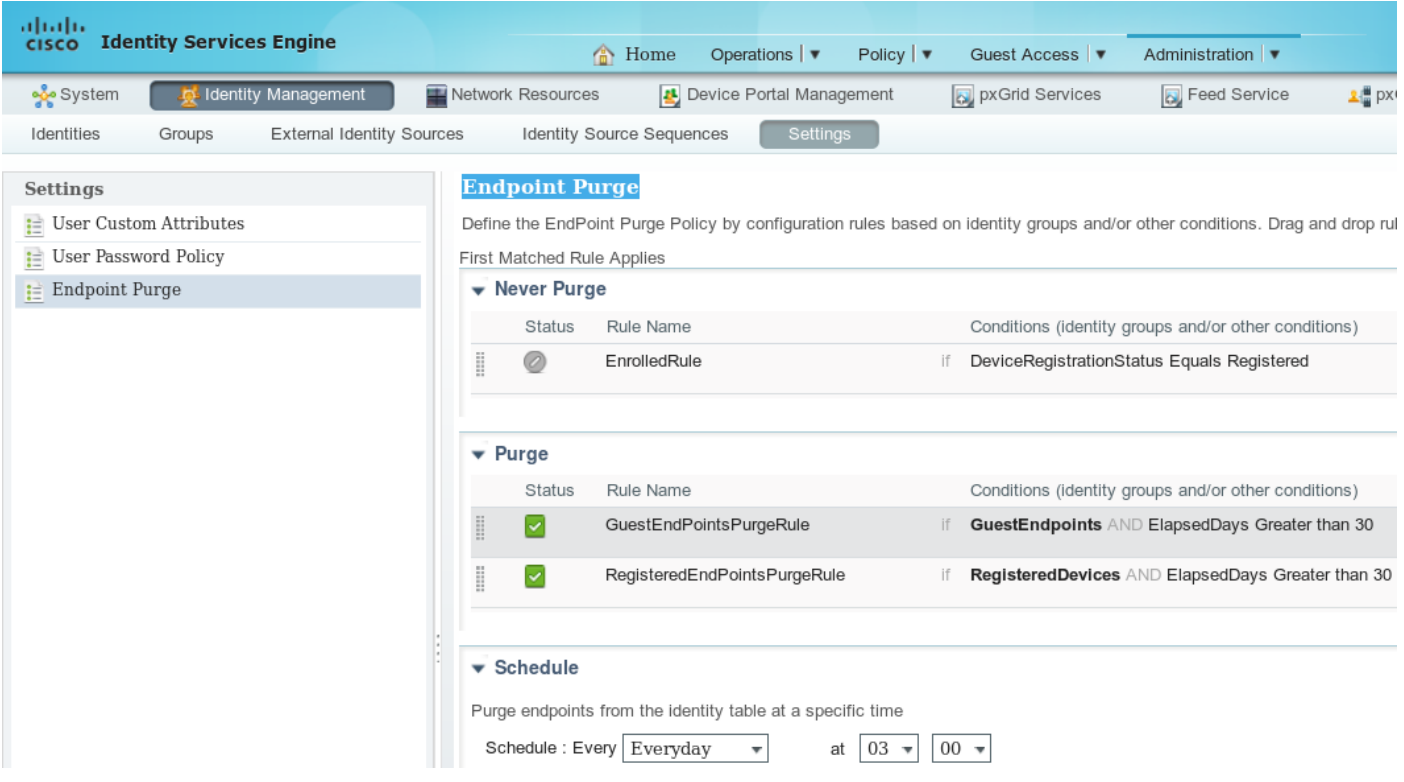

ةطقن ءاشنإ نم) اموي 30 دعب فءضلا ةقداصمل ةمدختسملI ةياهنلI طاقن عيمج ةلازإ متت ىلإ لوصولاا ف يضلا مدختسملا ةلواحم نم اموي 30 دعب ةداع ،كلذل ةجيتن .(ةياهنلا .ةقداصملل ههيجوت داعيو RedirectToPortal ليوخت ةدعاق برضي ،ةكبشلا

فيضلا باسح ةلازإ ةسايس نع ةلقتسم ةياهنلا ةطقن ةلازإ ةفيظو دعت :**ةظحالم** .فيضلا باسح ةيحالص ءاهتناو

دودح ىلإ لوصول| دنع الإ ايئاقلت 1.2 ISE يف ةياهنل| طاقن ةلازإ نكمي ال :**ةظحالم** لقألا ةياهنلا طاقن ةلازإ نآلا متي .ةيلخادلا فيرعتلا تافلم ئشنم راظتنا مئاوق .ارخؤم امادختسإ

#### تقؤملا لوصولا

.Guest قفدت ةلاح مادختسإ يه فويضلا ىلإ لوصولل ىرخأ ةقيرط

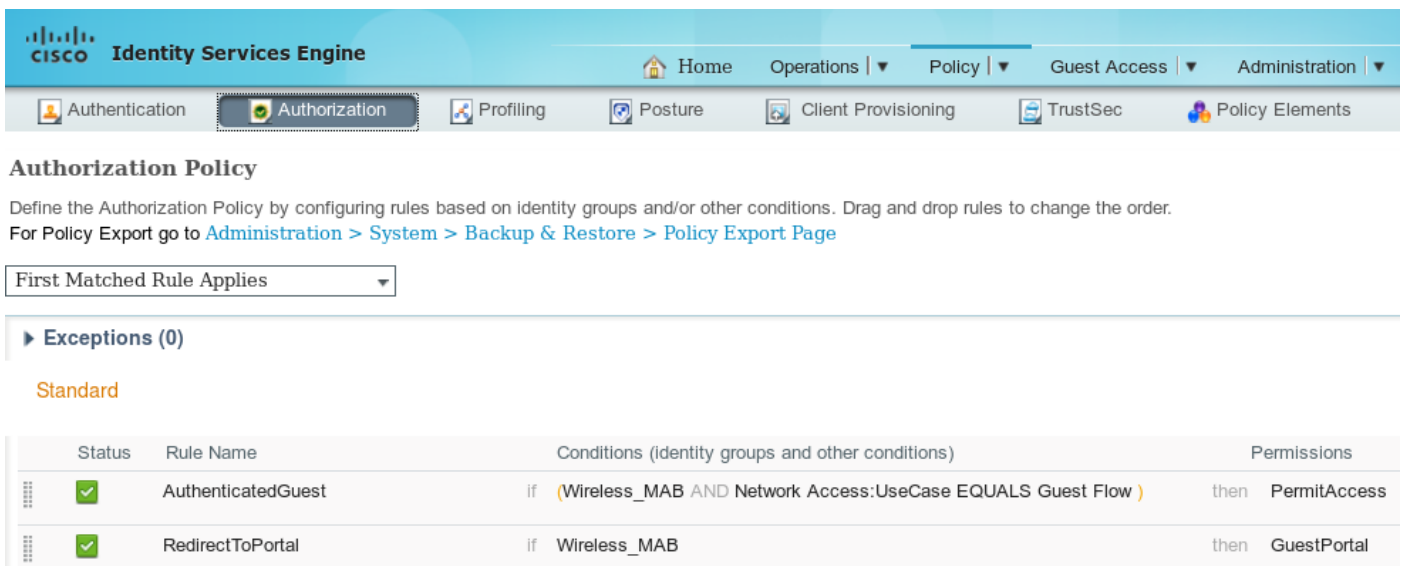

ةمسلI كلت لمعلI ةسلجل تناك اذإ .هتامسو ISE ىلع طشن ةسلج نم ققحتلI متي طرش اذه نأ دعب .قباطم طرش حاجنب قداص دق قباسلا فيضلا مدختسملا نأ ىلإ ريشت يتلا ءاهنإ متي ،(NAD (ةكبشلا ىلإ لوصولا زاهج نم RADIUS ةبساحم فقوت ةلاسر ISE ملتسي = UseCase:Access Network طرشلا نوكي ،ةلحرملا كلت يف .دعب اميف اهتلازإو ةسلجلا ةطقن ل ةقحال لا ةقداصمل ا تايل مع ةفاك نإف ،كلدل ةجيتنو .نآل دعب فتكم ريغ Guest Flow .فيضلا ةقداصمل ةماعلا ةدعاقلا هيجوت ةداعإب موقت هذه ةياهنلا

.HotSpot ةباوب ربع مدختسملI ةقداصم متت امدنع فيضلI قفدت معد متي ال :**ةظحالم** الدب فيضملا ثحب ىلع UseCase ةمس نييعت متي ،تاهويرانيسلا كلتل ةبسنلاب .فيضلا قفدت نم

#### WLC لاصتا عطق كولس

عطق رز مادختساب ل\ثملا ليبس ىلع) ةيكلساللا ةكبشلاب ءالمعلا لاصتا عطق دعب رصنع لبق نم كلذ فذح متي نكلو .ةقداصملا ءاغلإ راطإ لسري ،(Windows يف لاصتالا debug "مادختساب كلذ نم دكأتلا نكميو (WLC (ةيكلساللا ةيلحملا ةكبشلا يف مكحتلا حيحصت يأ (WLC) ةيكلساللا ةيلحملا ةكبشلا يف مكحتلا رصنع مدقي ال - "client xxxx :Windows ليمع ىلع كلذل ةجيتن .WLAN ةكبشب ليمعلا لاصتا عطق دنع ءاطخأ

ةهجاولا نم IP ناونع ةلازإ تمت ●

طئاسولا لاصتا عطق مت :ةلاحلاب ةهجاولا ●

ريغتت مل (WLC) ةيكلساللI ةيلحملI ةكبشلI يف مكحتلI رصنع ىلع ةلاحلI نكلو .(RUN ةلاح يف لاز ام ليمعلا)

امدنع تلزأ ةسلجلا ،WLC ل ططخم ميمصت نوكي نأ

- مدختسملل لومخلا عضو ةلهم ءاهتنا ●
- لمعلا ةسلج ةلهم ءاهتنا تارم ددع ●
- ىلإ ةعومجملا حاتفم ريودت ةرتف لصت امدنع ذئدنعف 2،L ريفشت مدختست تنك اذإ ●
- قلغي ام صخشو ،AP ويدارلI ةزەجا لثم) نوبزلI درط ىلإ AP/WLC عفدي رخا ءيش ةمث (كلذ ىلإ امو ،(WLAN (ةيكلساللا ةيلحملا ةكبشلا

ةكبشلا لمع ةسلجب مدختسملا لاصتا عطق دعب تقؤملا لوصولا نيوكتو كولسلا اذه عم ةيلحملا ةكبشلا يف مكحتلا رصنع نأل ISE نم هتلازإ متت ال (WLAN (ةيكلساللا ةيلحملا مل اذإ .(RADIUS ةبساحم فقوت اقلطم لسري ملو) طق هحسمب مقي مل (WLC (ةيكلساللا ةلاح ةيبلت متيو ةميدقلا لمعلا ةسلج ركذتي لازي ال ISE نإف ،لمعلا ةسلج ةلازإ متت

ىلإ لماك لوصوب مدختسملا عتمتي ،لاصتالI ةداعإو لاصتالI عطق دعب .فيضلI قفدت .ةقداصملا ةداعإ ىلإ ةجاحلا نود ةكبشلا

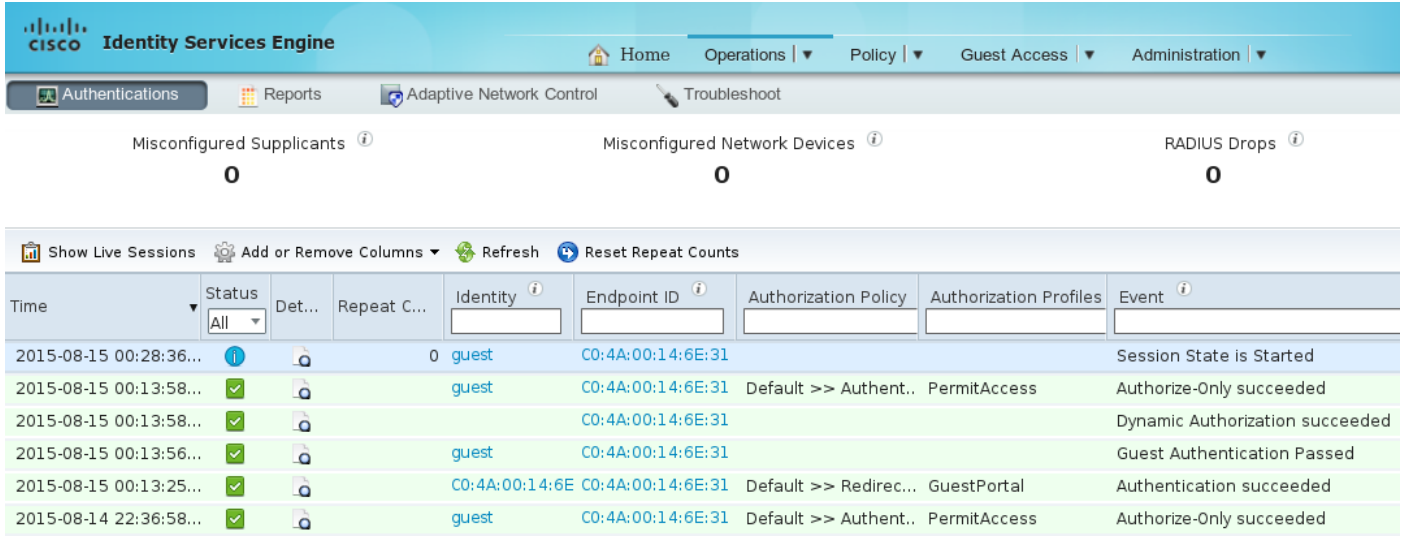

WLC نإف ،ةفلتخم WLAN ةكبشب لاصتالاب لاصتالا عطق دعب مدختسملا ماق اذإ هنأ ريغ ةسلج ةلازإب ISE موقيو RADIUS ةبساحم فقوت لاسرإ متي .ةميدقلا ةسلجلا حسم ررقي ةداعإ تمتو لمتكم ريغ يلصألا WLAN فيض قفدت طرشب لاصتالا ليمعلا لواح اذإ .لمعلا .ةقداصملل مدختسملا هيجوت

مت يذلI (WLC) ةيكلسالJl ةيلحملI ةكبشJl يف مكحتلI رصنع لبقي :**ةظحالم** 5CCXv ليمع نم رفشم ةقداصم ءاغلإ راطإ (MFP (ةرادإلا راطإ ةيامح مادختساب هنيوكت MFP.

## ةحصلا نم ققحتلا

#### مئاد لوصو

(CoA (ليوختلا رييغت ISE لسري ةحجانلا ةقداصملاو فيضلا لخدم ىلإ هيجوتلا ةداعإ دعب .(MAB (MAC ةقداصمل ةديدج لمع ةسلج ءاشنإ متي كلذل ةجيتنو .ةقداصملا ةداعإ ليغشتل يتلا ةدعاقلا قباطتو GuestEndpoints ةيوه ةعومجم ىلإ هذه ةينمزلا ةياهنلا ةطقن يمتنت .لماكلا لوصولا رفوت

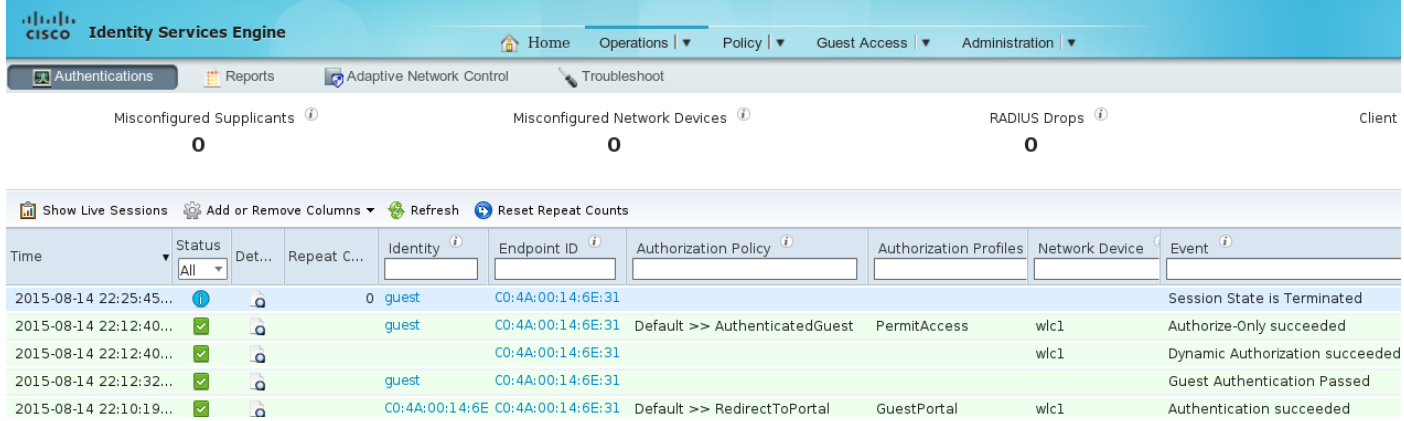

ةفلتخملا WLAN تاكبشب لاصتالا عطق يكلساللا مدختسملل نكمي ،ةلحرملا هذه يف ي| ادانتس| ةيوهل| ةيل|ت|ا تاقداصمل| هذه عيمج مردختست .ل|صت|ل| ةداعإ مث اهب ل|صت|ل|و ىلإ يمتنت يتلا ةياهنلا ةطقن ببسب ىلوألا ةدعاقلا ىلإ لصت اهنكلو ،MAC ناونع

.فيضلا ةقداصم نود ةكبشلا ىلإ لماكلا لوصولا ريفوت متي .ةددحم ةيوه ةعومجم

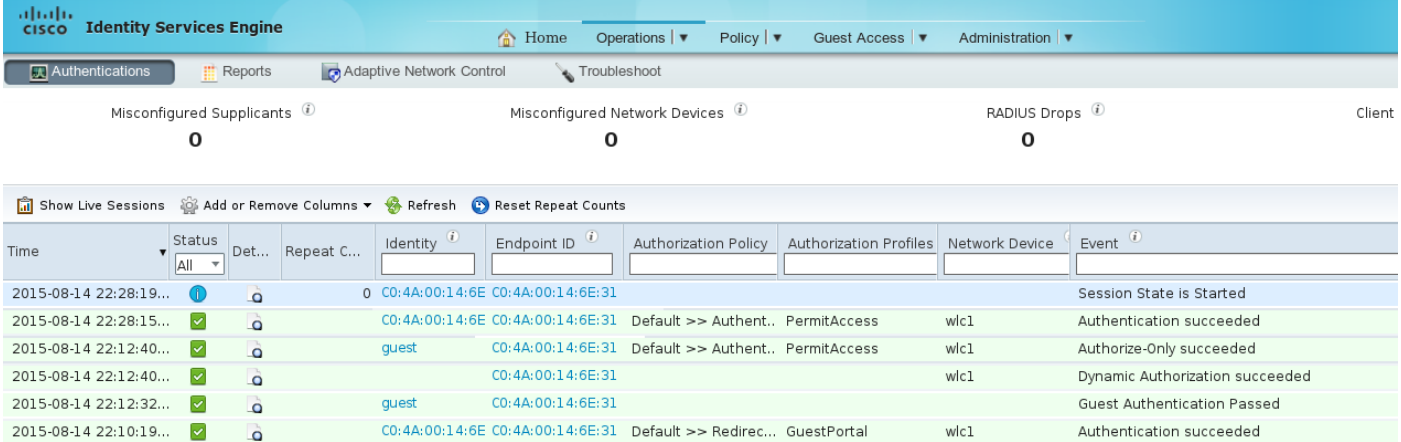

### تقؤملا لوصولا

.اهسفن يه ةيادبلا نإف (Guest قفدت ىلإ دنتسي طرش عم) يناثلا ويرانيسلل ةبسنلاب

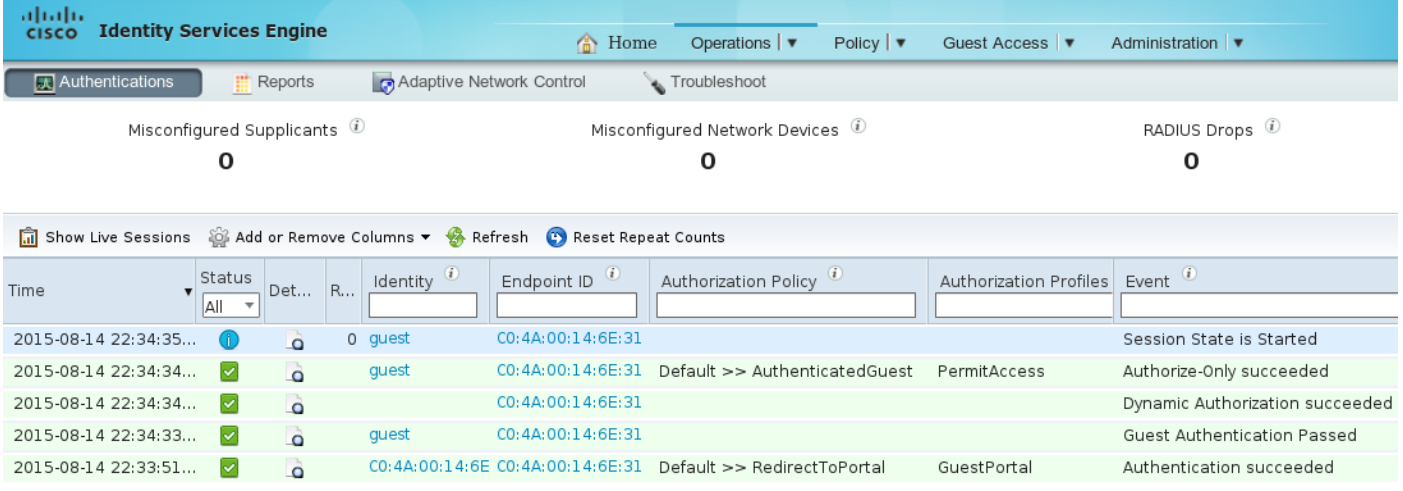

#### ديءاو ةماع ةدعاق فـيضلا حبصا ،ةيلاتلا تاقداصملا عيمجل لمعلا ةسلج ةلازإ دعب نكلو .فيضلا ةقداصمل ىرخأ ةرم ههيجوت

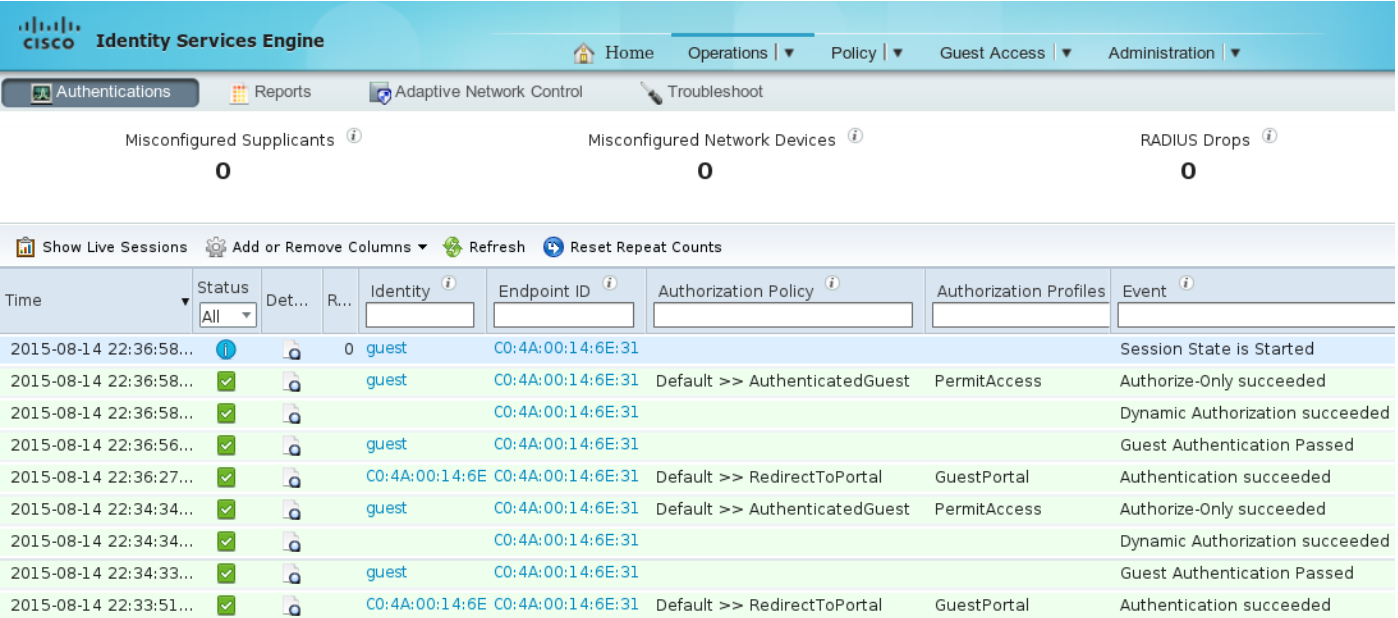

.لمعلا ةسلجل ةدوجوم ةحيحصلا تامسلا نوكت امدنع فيضلا قفدت طرش ءافيتسا متي ةجَيتن ىلإ ةراشإلاا متي .ةياهنلا ةطقن تامس ىلإ رظنلا لالخ نم كلذ نم ققحتلا نكمي .ةحجانلا فيضلا ةقداصم

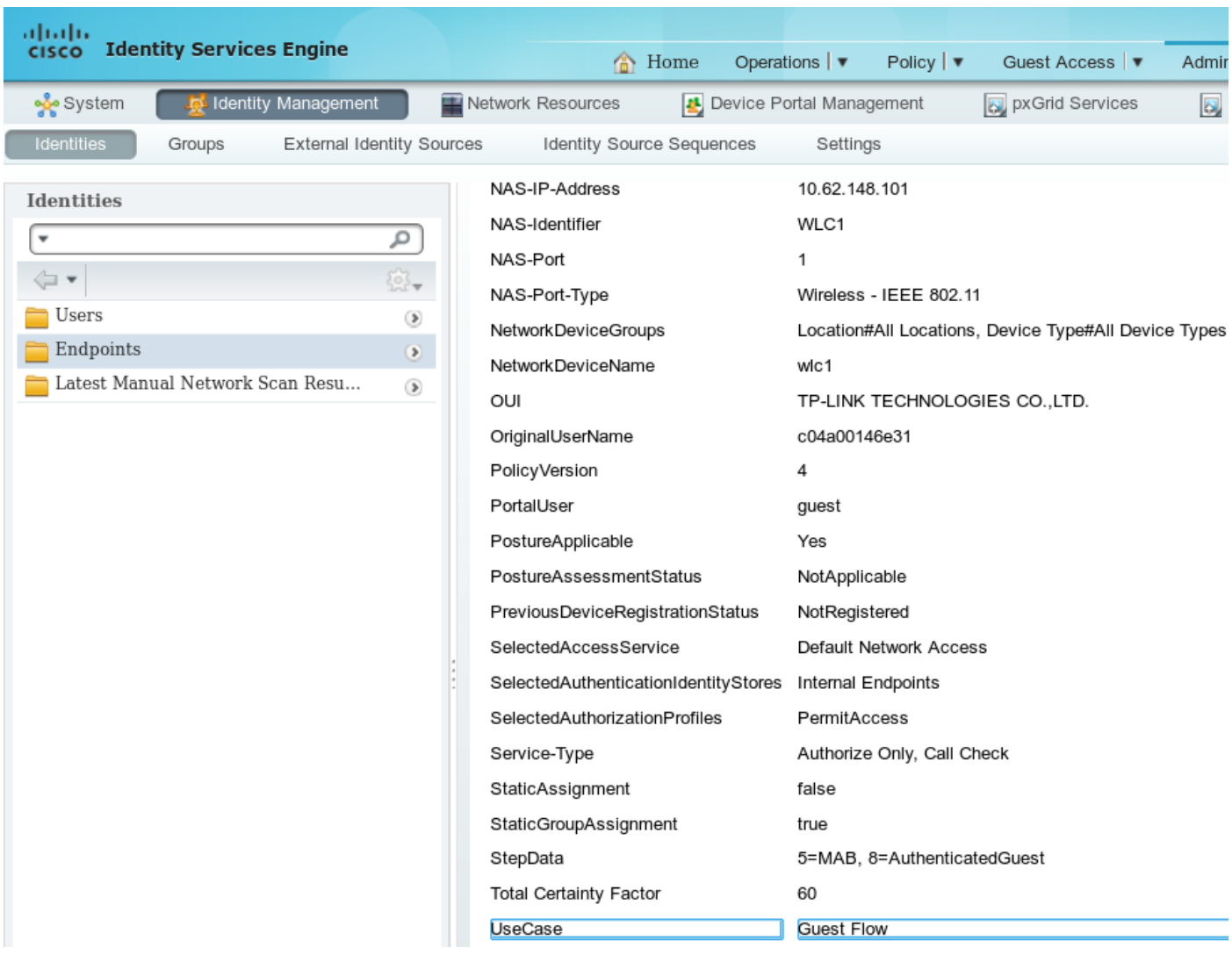

PortalUser guest StepData 5=MAB, 8=AuthenticatedGuest **UseCase Guest Flow**

## تارشح

.هتيحالص ءاهتنا وأ فيضلا باسح ةلازإ ىلع لاسرإ CSCuu41157 ISE ENH CoA

(هتيحالص ءاهتنا وأ فيضلا باسح ةلازإ دعب فويضلا تاسلج ءاهنإل زيزعت بلط)

# عجارملا

- [1.3 ISE Cisco يلوؤسم ليلد](/content/en/us/td/docs/security/ise/1-3/admin_guide/b_ise_admin_guide_13/b_ise_admin_guide_sample_preface_00.html) ●
- 1.4 ISE Cisco يلوؤسم ليلد ●
- [1.3 رادصإلا ISE ةلاعفلا ةطقنلا نيوكت لاثم](/content/en/us/support/docs/security/identity-services-engine-software/118741-configure-ise-00.html) ●
- [ISE نم 1.3 رادصإلل ايتاذ لجسملا فيضلا لخدم نيوكت لاثم](/content/en/us/support/docs/security/identity-services-engine/118742-configure-ise-00.html) ●
- كر<u>حمو (WLC) ةيكلسالJ LAN ةكبش ىلع ةيزكرملI بيولI ةقداصم نيوكت ىلء لاثم</u> (ISE) <u>ةيوهل</u>ا فشك تامدخ
- <mark>يف مكحتال رصنع عالو FlexConnect APs لوصول طاقن عم بيوليل ةيزكرمل ققداصمل</mark>ا •<br>ISE نيوكت لياثم عم (WLC) قيكلسالل قيلحمل قكبشل
- اختصاص المستقل المستقل المستقل .<br>Cisco Systems تادنت سمل او ي نقت ل ا معدل!

ةمجرتلا هذه لوح

ةي الآلال تاين تان تان تان ان الماساب دنت الأمانية عام الثانية التالية تم ملابات أولان أعيمته من معت $\cup$  معدد عامل من من ميدة تاريما $\cup$ والم ميدين في عيمرية أن على مي امك ققيقا الأفال المعان المعالم في الأقال في الأفاق التي توكير المالم الما Cisco يلخت .فرتحم مجرتم اهمدقي يتلا ةيفارتحالا ةمجرتلا عم لاحلا وه ىل| اًمئاد عوجرلاب يصوُتو تامجرتلl مذه ققد نع امتيلوئسم Systems ارامستناء انالانهاني إنهاني للسابلة طربة متوقيا.